# **How to…**

# **Set up BW Statistics**

BUSINESS INFORMATION WAREHOUSE

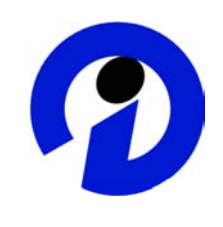

## **ASAP "How to…" Paper**

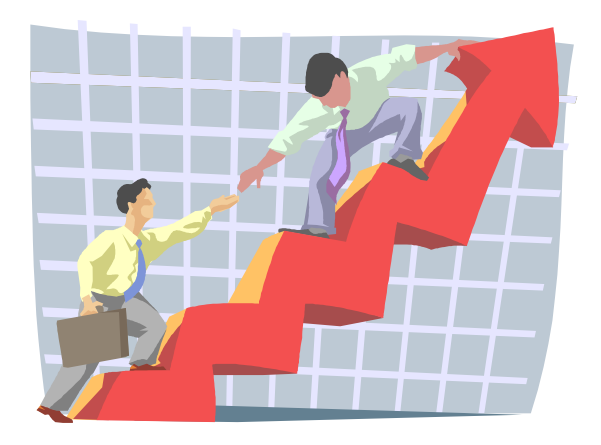

 **Applicable Releases: BW 3.0B, 2.1C and 2.0B December 2002**

SAP (SAP America, Inc. and SAP AG) assumes no responsibility for errors or omissions in these materials.

These materials are provided "as is" without a warranty of any kind, either express or implied, including but not limited to, the implied warranties of merchantability, fitness for a particular purpose, or non-infringement.

SAP shall not be liable for damages of any kind including without limitation direct, special, indirect, or consequential damages that may result from the use of these materials.

SAP does not warrant the accuracy or completeness of the information, text, graphics, links or other items contained within these materials. SAP has no control over the information that you may access through the use of hot links contained in these materials and does not endorse your use of third party web pages nor provide any warranty whatsoever relating to third party web pages.

mySAP BI "How-To" papers are intended to simplify the product implementation. While specific product features and procedures typically are explained in a practical business context, it is not implied that those features and procedures are the only approach in solving a specific business problem using mySAP BI. Should you wish to receive additional information, clarification or support, please refer to SAP Professional Services (Consulting/Remote Consulting).

## **1 Business Scenario**

You want to begin using the BW statistics functionality to report on the performance of queries, data loads, aggeregate maintainence and compression. In order to utilize this delivered content, you must first install the business content. Once the business content has been properly installed, you can begin the data load process and begin analyzing performance data using BW's reporting tools.

## **2 The Step By Step Solution**

1. Enable capture of statistical data about performance. This is performed in the administrator workbench > Tools > BW Statistics for InfoCubes. Choose *select all* in order to capture OLAP and WHM statistics for all InfoCubes.

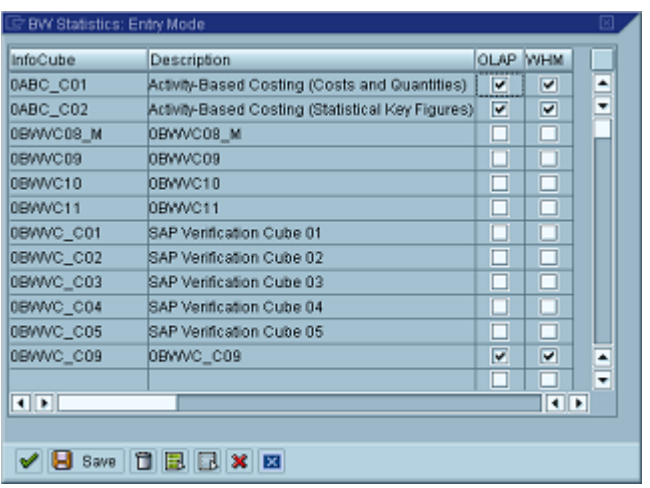

2. Transfer Business Content DataSources. Transaction SBIW > Business information Warehouse > Business Content DataSources > Select *Transfer Business Content DataSources* .

## **Display IMG**

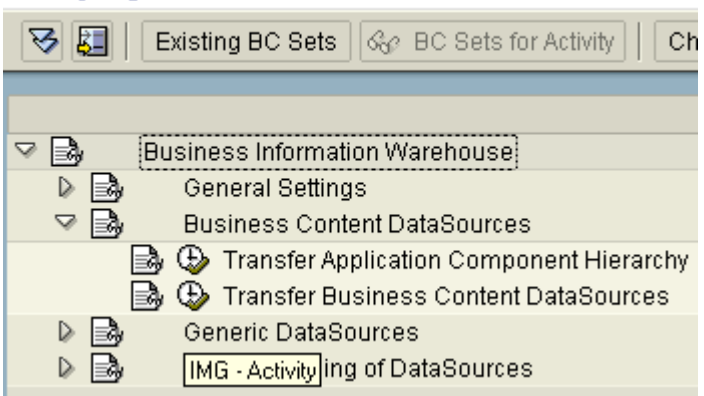

3. Expand the node for *TCT (*Technical Content*)*.

### **Installation of DataSource from Business Content**

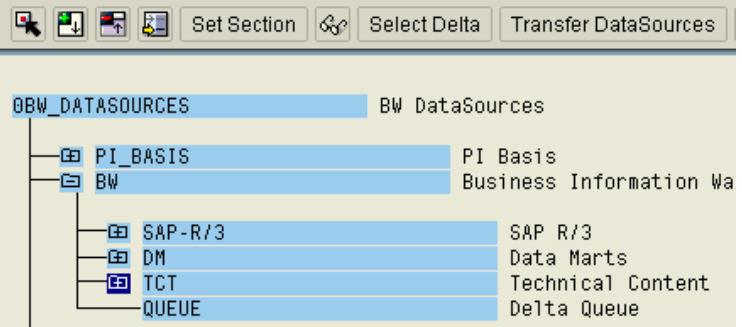

4. All DataSources under the initial "TCT" node need to be transferred. Choose *Select Delta* to automatically select all DataSources that have not already been transferred.

**Installation of DataSource from Business Content** 

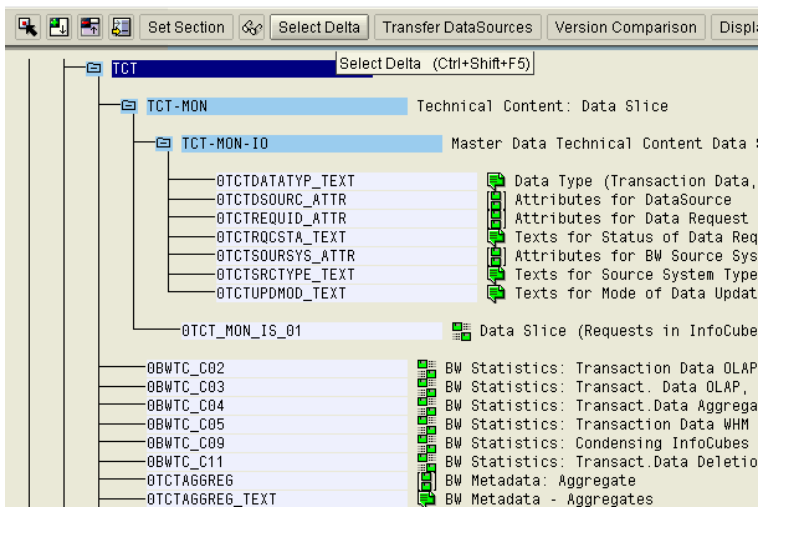

5. Replicate DataSources. In the administrator workbench, in the *Modeling* view goto the *Source Systems* tab. Find the source system for the BW system itself, select it, then right-click for the context menu. Choose *Replicate DataSources*.

### **Administrator Workbench: Modeling**

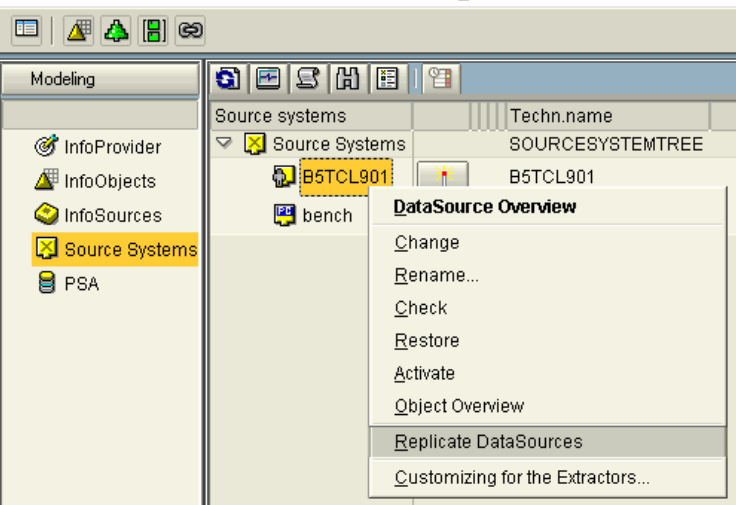

- **6.** Go to the administrator workbench, switch to the view for Business Content. Select the grouping option *Only Necessary Objects.*
- **E & Collected 6 | 6 | 6 | 8 | 8 Delete | 4 2 CTO | 8 | 8 BEX | 8 Ob** Modeling ■ 岡 岡  $\blacktriangleright$ **B** Signal ing The Second The Second The Second Tensil in the Second Tensil in the Second Tensil in the Second Tensil in the Second Tensil in the Second Tensil in the Second Tensil in the Second Tensil in the Second Tensi Coller Monitoring Coll v Only Necessary Objects InfoProviders by InfoAreas D « Country-Specific Co C ▲ Reporting Agent  $\triangleright$  4 In Data Flow Before D « Cross-Application CC  $\mathsf{D}$ **Transport Connection** In Data Flow Afterwards D & Customer Relations C  $\triangleright$ In Dataflow Before and Aftrwds Documents  $\triangleright$ External Market DataC  $\triangleright$
- 7. Find the InfoAreas Under the Node *Technical Content*. Drag and drop (at least) all InfoProviders for the InfoAreas BW Statistics and BW Metadata from the left part of the screen to the right. This will intiate the collection process (if set to automatic). If automatic collection is not set, then you must take an extra step, choose *execute* to begin collection of objects. Note – be sure that you do not drag over the InfoArea *for BW Statistics 1.2B (do not use)*.
- **Administrator Workbench: Business Content**

**Administrator Workbench: Business Content** 

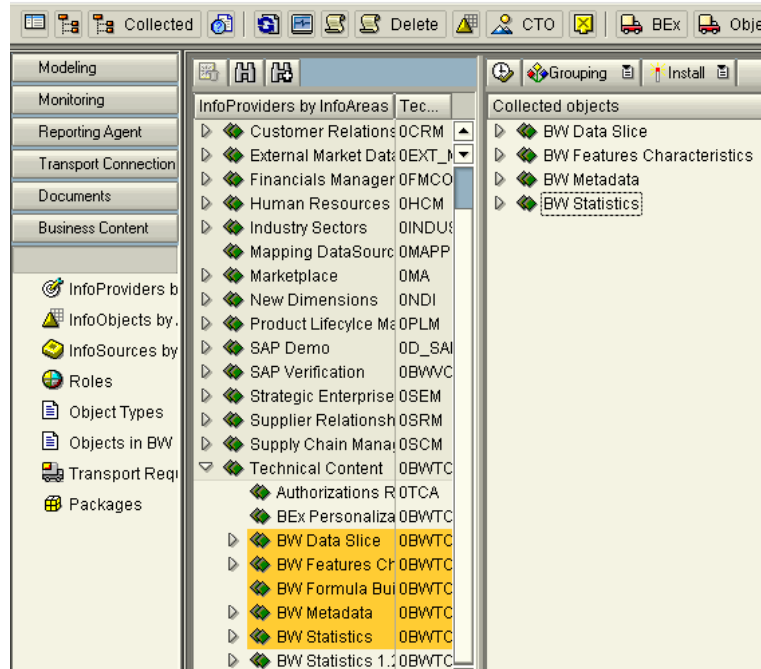

8. Expand various parts of the node tree to examine the underlying objects. All objects should either be selected to be installed, or should already be active. Then choose *Install* (online).

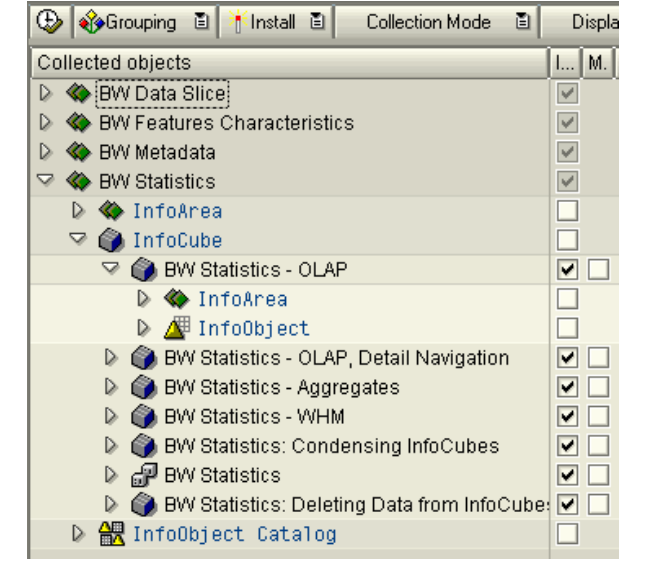

### **2002 SAP AMERICA, INC. AND SAP AG 3**

**9.** After the installation is completed, go back into the *Business Content* view, but this time set the grouping option to *In DataFlow Before and Afterwards.* Repeat step number 7, drag and drop the InfoAreas for BW Statistics and BW Metadata. This will collect a superset of the previously collected objects.

### **E & Collected 6 6 6 8 8 9 9 8 Delete 4 2 CTO 3 6 9 BX 6 0 Delete Cha** Modeling **A** Grouping 日 | Hinstall 日 Collectio Monitoring InfoProviders by InfoAreas Tec... Coll Only Necessary Objects

**Administrator Workbench: Business Content** 

Reporting Agent D « Customer Relations OCRM A  $\overline{D}$ In Data Flow Before D <> External Market Data 0EXT N ▼  $\triangleright$ **Transport Connection** In Data Flow Afterwards D  $\bigcirc$  Financials Manager OFMCO  $\triangleright$ Documents ✔ In Dataflow Before and Aftrwds Human Resources OHCM  $\mathbf{D}$ 

- **10.** Note that you may exceed the time limit for a dialog process during collection. If you come out of the business content view, then go back in and try again after about 30 minutes. The repository cache will then be filled with the object relationships (via background job), and you will have a successful collection this next time.
- **11.** Again expand the nodes of the tree of collected objects. This time examine the tree to ensure that objects such as transfer structures and InfoPackages are selected to for installation (or are already active). Choose *install* (in dialog) once again.

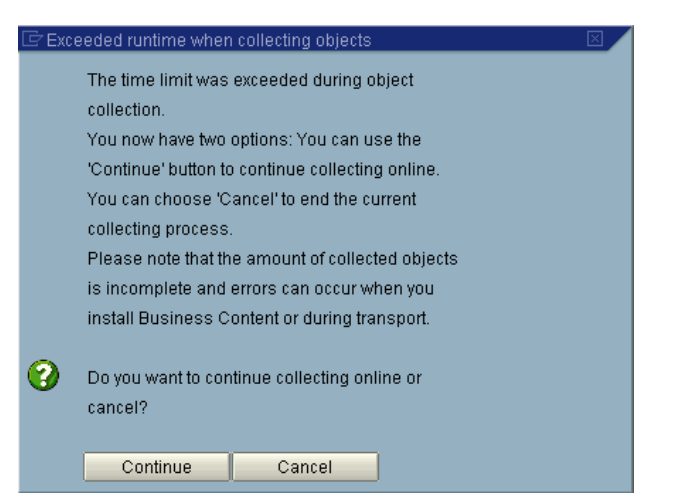

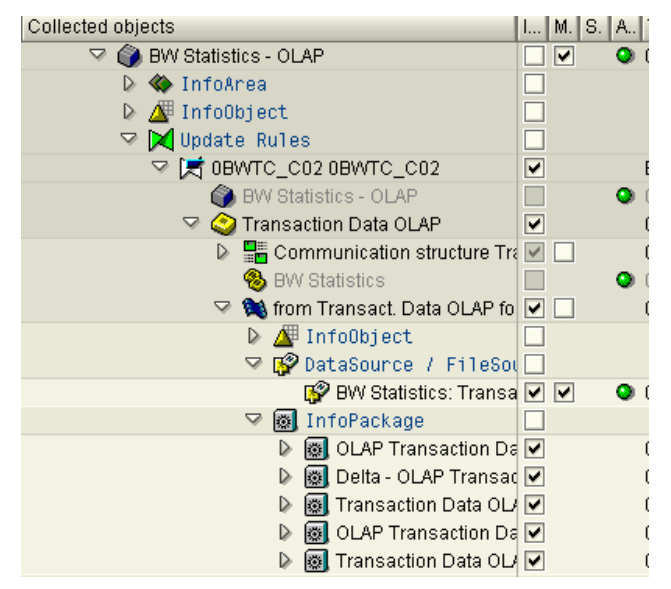

**12.** Go to the administrator Workbench, Modeling View, under InfoSources. Find the node for BW Statistics, then expand some of the datasources and ensure that the InfoPackages exist.

### **Administrator Workbench: Modeling**

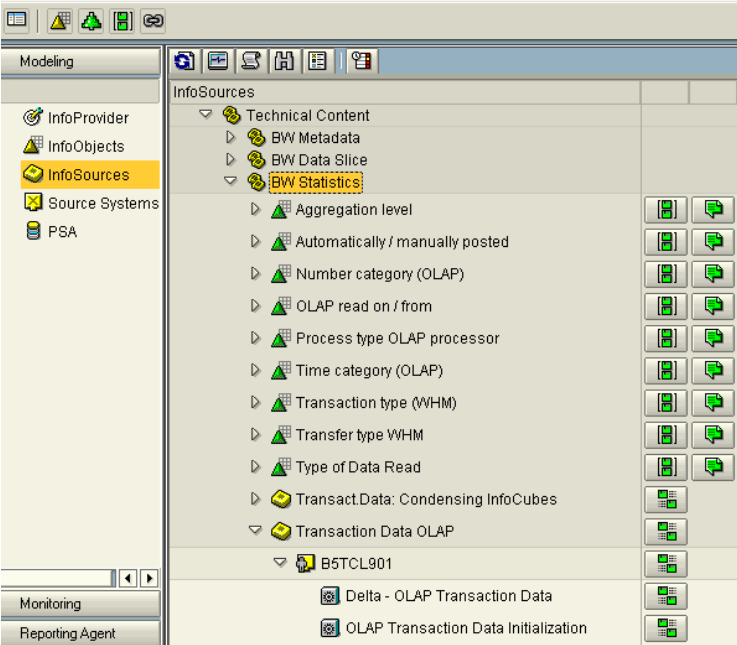

**13.** Check the dataflow of BW statistics to ensure that all necessary objects have been installed. In the administrator workbench, *Modeling* view, find the BW Statistics MultiProvider (under the Technical Content and BW Statistics InfoAreas). Select the context menu for the MultiProvider (right-click), then choose Show data flow.

### **Administrator Workbench: Modeling**

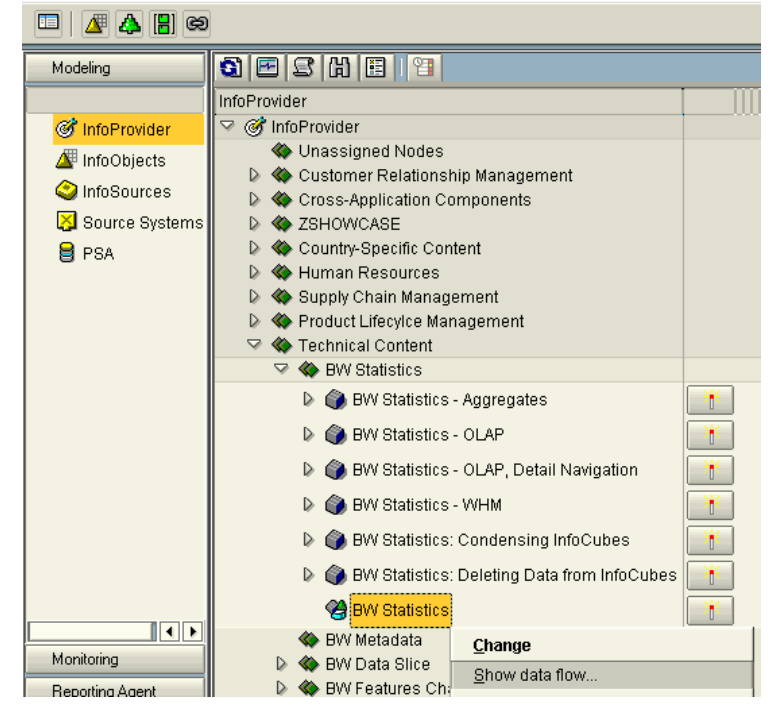

**14.** The resulting dataflow should look like this.

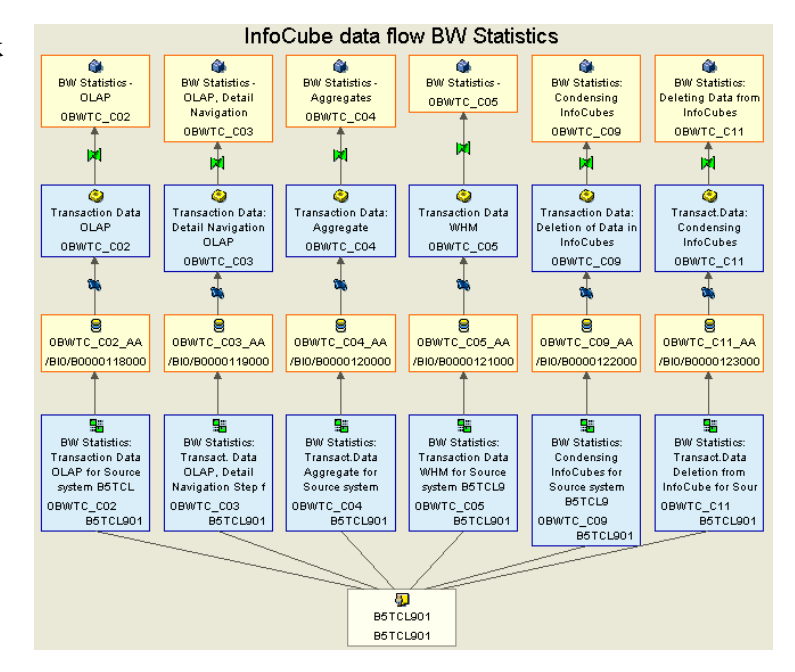

## **3 Next Steps**

**Check delivered InfoPackage groups;** Utilize and modify as needed. Consider building process chains to automate data loads.

**InfoPackage Scheduler:** perform data loads for all master data InfoSources under the *Technical Content* InfoArea and the *BW Metadata* InfoArea

**InfoPackage Scheduler:** Perform delta initializations for all transaction data InfoPackages under the *Technical Content* InfoArea

**InfoPackage Scheduler:** Schedule regular delta data loads for all transaction data InfoPackages under the *Technical Content* InfoArea

**InfoPackage Scheduler:** Schedule regular data loads for all master data InfoPackages under the *Technical Content* InfoArea and the *BW Metadata* InfoArea

**Regularly monitor these data loads and ensure timely data availability.** 

**The** *Technical Content* **Role** is activated via the BW statistics business content installation. The delivered BW Statistics Workbook is (by default) contained within the *Technical Content* Role. Use transaction PFCG to assign the *Technical Content* Role to any users who should have easy access to the BW Statistics Workbook.

## **4 Important OSS notes**

**422264, 309955, 551552**